### **Dell™ S2740L Monitor**

User's Guide

Setting the display resolution

Information in this document is subject to change without notice. © 2012 Dell Inc. All rights reserved.

Reproduction of these materials in any manner whatsoever without the written permission of Dell Inc. is strictly forbidden.

Trademarks used in this text: *Dell* and the *DELL* logo are trademarks of Dell Inc.; *Microsoft* and *Windows* are either trademarks or registered trademarks of Microsoft Corporation in the United States and/or other countries, *Intel* is a registered trademark of Intel Corporation in the U.S. and other countries; and ATI is a trademark of Advanced Micro Devices, Inc. ENERGY STAR is a registered trademark of the U.S. Environmental Protection Agency. As an ENERGY STAR partner, Dell Inc. has determined that this product meets the ENERGY STAR guidelines for energy efficiency.

Other trademarks and trade names may be used in this document to refer to either the entities claiming the marks and names or their products. Dell Inc. disclaims any proprietary interest in trademarks and trade names other than its own.

Model S2740Lb

July 2012 Rev. A00

### **Dell™ S2740L Monitor User's Guide**

**About Your Monitor** 

Setting Up the Monitor

Operating the Monitor

**Troubleshooting** 

**Appendix** 

### Notes, Cautions, and Warnings

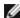

NOTE: A NOTE indicates important information that helps you make better use of your computer.

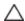

**CAUTION:** A CAUTION indicates potential damage to hardware or loss of data if instructions are not followed.

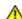

WARNING: A WARNING indicates a potential for property damage, personal injury, or death.

Information in this document is subject to change without notice. © 2012 Dell Inc. All rights reserved.

Reproduction of these materials in any manner whatsoever without the written permission of Dell Inc. is strictly forbidden.

Trademarks used in this text: Dell and the DELL logo are trademarks of Dell Inc; Microsoft and Windows are either trademarks or registered trademarks of Microsoft Corporation in the U.S. and other countries; and ATI is a trademark of Advanced Micro Devices, Inc. ENERGY STAR is a registered trademark of the U.S. Environmental Protection Agency. As an ENERGY STAR partner, Dell Inc. has determined that this product meets the ENERGY STAR guidelines for energy efficiency.

Other trademarks and trade names may be used in this document to refer to either the entities claiming the marks and names or their products. Dell Inc. disclaims any proprietary interest in trademarks and trade names other than its own.

Model S2740Lb

July 2012 Rev. A00

### **About Your Monitor**

**Dell™ S2740L Monitor User's Guide** 

- Package Contents
- Product Features
- Identifying Parts and Controls
- Monitor Specifications
- Plug and Play Capability
- Universal Serial Bus (USB) Interface
- LCD Monitor Quality and Pixel Policy
- Maintenance Guidelines

### **Package Contents**

Your monitor ships with the components shown below. Ensure that you have received all the components and contact Dell if something is missing.

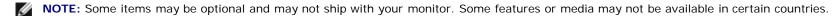

**NOTE:** To set up with any other stand, please refer to the respective stand setup guide for setup instructions.

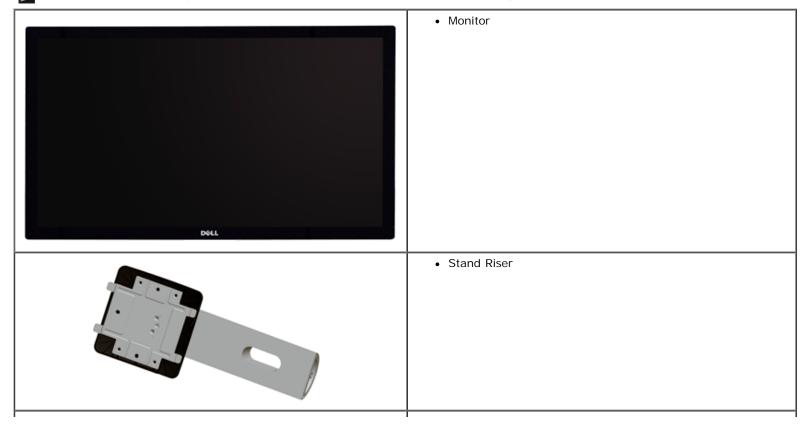

| Stand Base           |
|----------------------|
| Power Cable          |
| Power Adapter        |
| VGA Cable            |
| DVI Cable (optional) |

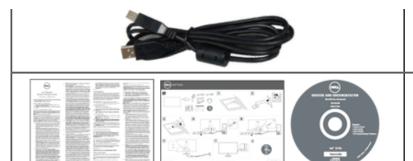

- USB Upstream Cable (enables the USB ports on the monitor)
- Drivers and Documentation media
- · Quick Setup Guide
- Product and Safety Information Guide

#### **Product Features**

The Dell Professional S2740L flat panel display has an active matrix, Thin-Film Transistor (TFT), Liquid Crystal Display (LCD) and LED backlight. The monitor features include:

- **S2740L**: 68.6 cm (27-inch) viewable area display (measured diagonally). 1920 x 1080 resolution, plus full-screen support for lower resolutions.
- Wide viewing angle to allow viewing from a sitting or standing position, or while moving from side-to-side.
- Tilt capability.
- Removable stand and Video Electronics Standards Association (VESA<sup>™</sup>) 100 mm mounting holes for flexible mounting solutions.
- Plug and play capability if supported by your system.
- On-Screen Display (OSD) adjustments for ease of set-up and screen optimization.
- Software and documentation media includes an Information File (INF), Image Color Matching File (ICM), Dell Display Manager software application and product documentation.
- Energy Saver feature for Energy Star compliance.
- Security lock slot.
- Stand lock.
- Capability to switch from wide aspect to standard aspect ratio while maintaining the image quality.
- EPEAT silver Rating.
- Dell Display Manager Software included (comes in the CD shipped with the monitor).
- Arsenic-Free glass and Mercury-Free for the panel only.
- High Dynamic Contrast Ratio (8,000,000:1).
- 0.5 W standby power when in the sleep mode.
- Energy Gauge shows the energy level being consumed by the monitor in real time.

# **Identifying Parts and Controls**

### **Front View**

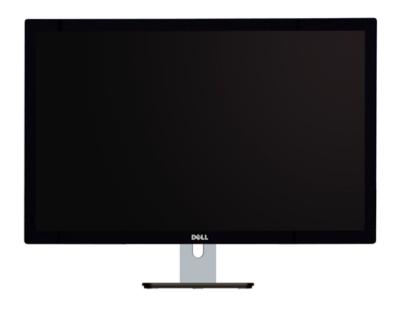

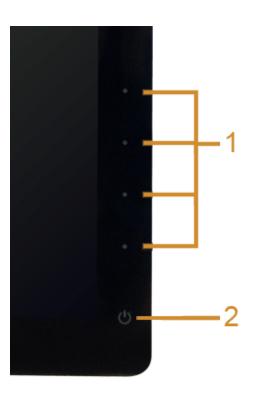

Front panel controls

| Label | Description                                                        |  |
|-------|--------------------------------------------------------------------|--|
| 1     | Function buttons (For more information, see Operating the Monitor) |  |
| 2     | Power On/Off button (with LED indicator)                           |  |

## **Back View**

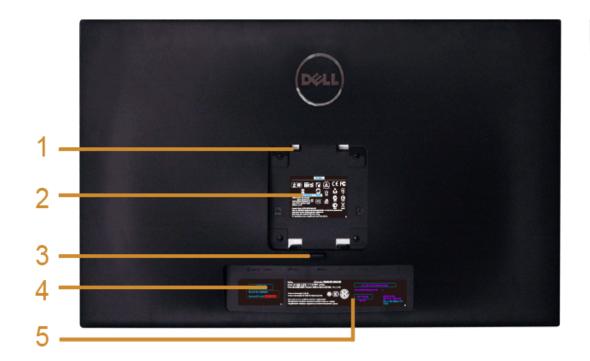

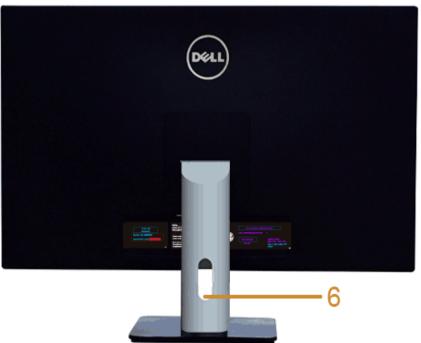

Back View with monitor stand

| Label | Description                                                        | Use                                                                        |  |
|-------|--------------------------------------------------------------------|----------------------------------------------------------------------------|--|
| 1     | VESA mounting holes (100 mm x 100 mm - behind attached VESA Plate) | Wall mount monitor using VESA-compatible wall mount kit (100 mm x 100 mm). |  |
| 2     | Regulatory label                                                   | List the regulatory approvals.                                             |  |
| 3     | Stand release button                                               | Release stand from monitor.                                                |  |
| 4     | Service tag label                                                  | Refer to this label to contact Dell for express service.                   |  |
| 5     | Barcode serial number label                                        | Refer to this label if you need to contact Dell for technical support.     |  |
| 6     | Cable management slot                                              | Use to organize cables by placing them through the slot.                   |  |

### **Side View**

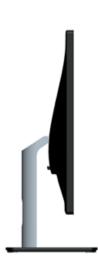

### **Bottom View**

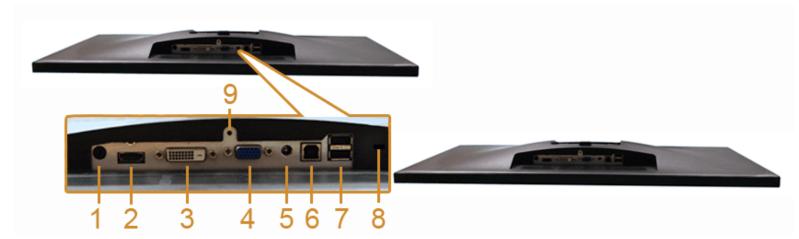

#### Bottom view without monitor stand

| Label | Description             | Use                                                                                                    |  |
|-------|-------------------------|----------------------------------------------------------------------------------------------------|--|
| 1     | Audio Line-out          | Connect your speakers.*                                                                                                    |  |
| 2     | HDMI connector          | Connect your computer HDMI cable.                                                                                                    |  |
| 3     | DVI connector           | Connect your computer DVI cable.                                                                                                    |  |
| 4     | VGA connector           | Connect your computer VGA cable.                                                                                                    |  |
| 5     | DC power cord connector | Connect the power cable.                                                                                                    |  |
| 6     | USB upstream port       | Connect the USB cable that came with your monitor to the monitor and the computer. Once this cable is connected, you can use the USB connectors on |  |

|   |   |                     | the monitor.                                                                 |  |
|---|---|---------------------|------------------------------------------------------------------------------|--|
|   | 7 | USB downstream port | Connect your USB device.                                                     |  |
|   | 8 | Security lock slot  | Secure the monitor with a security cable lock.                               |  |
| Γ | 9 | Stand lock feature  | Lock the stand to the monitor using M3 x 6 mm screw (screw is not provided). |  |

<sup>\*</sup>Headphone usage is not supported for the audio line out connector.

# **Monitor Specifications**

## **Flat Panel Specifications**

| Model                                          | S2740L                                                                   |
|------------------------------------------------|--------------------------------------------------------------------------|
| Screen type Active matrix - TFT LCD            |                                                                          |
| Panel type                                     | IPS                                                                      |
| Screen dimensions                              | 68.6 cm (27-inch diagonal viewable image size)                           |
| Preset display area:  • Horizontal  • Vertical | 597.9 mm (23.54 inches)<br>336.3 mm (13.24 inches)                       |
| Pixel pitch                                    | 0.311 mm                                                                 |
| Viewing angle                                  | 178° (vertical) typical 178° (horizontal) typical                        |
| Luminance output                               | Panel 300 cd/m <sup>2</sup> (Typ.)  Monitor 270 cd/m <sup>2</sup> (Typ.) |
| Contrast ratio                                 | 1000 to 1 (typical) 8M to 1 (typical Dynamic Contrast On)                |
| Faceplate coating                              | Glare with hard-coating 3H                                               |
| Backlight                                      | LED edgelight system                                                     |
| Response time                                  | 14 ms (typical)<br>7 ms (typical) with Overdrive                         |
| Color depth                                    | 16.7 million colors                                                      |
| Color gamut                                    | CIE1976 (84%)*                                                           |

<sup>\*</sup>S2740L color gamut (typical) is based on CIE1976 (84%) and CIE1931 (72%) test standards.

# **Resolution Specifications**

| Model                     | S2740L                       |
|---------------------------|------------------------------|
| Horizontal scan range     | 30 kHz to 83 kHz (automatic) |
| Vertical scan range       | 56 Hz to 76 Hz (automatic)   |
| Maximum preset resolution | 1920 x 1080 at 60 Hz         |

# **Supported Video Modes**

| Model                                            | S2740L                  |
|--------------------------------------------------|-------------------------|
| Video display capabilities (DVI & HDMI playback) | 480p, 576p, 720p, 1080p |

## **Preset Display Modes**

S2740L

| Display Mode      | Horizontal Frequency (kHz) | Vertical Frequency (Hz) | Pixel Clock (MHz) | Sync Polarity (Horizontal/Vertical) |
|-------------------|----------------------------|-------------------------|-------------------|-------------------------------------|
| VESA, 720 x 400   | 31.5                       | 70.1                    | 28.3              | -/+                                 |
| VESA, 640 x 480   | 31.5                       | 60.0                    | 25.2              | -/-                                 |
| VESA, 640 x 480   | 37.5                       | 75.0                    | 31.5              | -/-                                 |
| VESA, 800 x 600   | 37.9                       | 60.3                    | 40.0              | +/+                                 |
| VESA, 800 x 600   | 46.9                       | 75.0                    | 49.5              | +/+                                 |
| VESA, 1024 x 768  | 48.4                       | 60.0                    | 65.0              | -/-                                 |
| VESA, 1024 x 768  | 60.0                       | 75.0                    | 78.8              | +/+                                 |
| VESA, 1152 x 864  | 67.5                       | 75.0                    | 108.0             | +/+                                 |
| VESA, 1280 x 1024 | 64.0                       | 60.0                    | 108.0             | +/+                                 |
| VESA, 1280 x 1024 | 80.0                       | 75.0                    | 135.0             | +/+                                 |
| VESA, 1920 x 1080 | 67.5                       | 60.0                    | 148.5             | +/+                                 |

## **Electrical Specifications**

| Model               |                                    | S2740L                                                                                                    |
|---------------------|------------------------------------|----------------------------------------------------------------------------------------------------|
| Video input signals |                                    | <ul> <li>Analog RGB, 0.7 Volts +/- 5%, positive polarity at 75 ohm input impedance</li> <li>Digital DVI-D TMDS, 600 mV for each differential line, positive polarity at 50 ohm input impedance</li> <li>HDMI, 600mV for each differential line, 100 ohm input impedance per differential pair</li> </ul> |
| Synchronizat        | tion input signals                 | Separate horizontal and vertical synchronizations, polarity-free TTL level, SOG (Composite SYNC on green)                                                                                                    |
| AC/DC               | Input<br>voltage/frequency/current | Delta adapter ADP-40DD B: 100 VAC to 240 VAC / 50 Hz to 60 Hz $\pm$ 3 Hz / 1.5 A (Max.), Lite-On adapter PA-1041-71: 100 VAC to 240 VAC / 50 Hz or 60 Hz $\pm$ 3 Hz / 1.2 A (Max.)                                                                                                    |
| adapter*            | Output voltage/current             | Output: 12 VDC / 3.33 A                                                                                                    |
| Inrush current      |                                    | • 120 V : 30 A (Max)<br>• 240 V : 60 A (Max)                                                                                                    |

<sup>\*</sup>Qualified Compatible AC/DC adapters:

**CAUTION:** To avoid damage to the monitor, use only the adapter designed for this particular Dell monitor.

| Manufacturer | Model           | Polarity               |
|--------------|-----------------|------------------------|
| Delta        | ADP-40DD BA     | <del>○</del>           |
| Lite-On      | PA-1041-71TP-LF | <b>○</b> - <b>•</b> -• |

## **Physical Characteristics**

| Model                   | S2740L                                                                                                    |  |
|-------------------------|----------------------------------------------------------------------------------------------------|--|
| Connector type          | 15-pin D-subminiature, blue connector; DVI-D, white connector; HDMI                                                                                                    |  |
| Signal cable type       | <ul> <li>Digital: attachable, DVI-D, solid pins, shipped detached from the monitor</li> <li>Digital: HDMI</li> <li>Analog: attachable, D-Sub, 15 pins, shipped detached from the monitor</li> </ul> |  |
| Dimensions (with stand) |                                                                                                    |  |
| Height                  | 458.7 mm (18.06 inches)                                                                                                    |  |
| Width                   | 641.9 mm (25.27 inches)                                                                                                    |  |
| Depth                   | 215.8 mm (8.50 inches)                                                                                                    |  |

| Dimensions (without stand)                                                              |                         |  |
|-----------------------------------------------------------------------------------------|-------------------------|--|
| Height                                                                                  | 380.3 mm (14.97 inches) |  |
| Width                                                                                   | 641.9 mm (25.27 inches) |  |
| Depth                                                                                   | 61.9 mm (2.44 inches)   |  |
| Stand dimensions                                                                        |                         |  |
| Height                                                                                  | 313.2 mm (12.33 inches) |  |
| Width                                                                                   | 215.8 mm (8.50 inches)  |  |
| Depth                                                                                   | 215.8 mm (8.50 inches)  |  |
| Weight                                                                                  |                         |  |
| Weight with packaging                                                                   | 9.18 kg (20.24 lb)      |  |
| Weight with stand assembly and cables                                                   | 7.56 kg (16.67 lb)      |  |
| Weight without stand assembly (For wall mount or VESA mount considerations - no cables) | 5.28 kg (11.62 lb)      |  |
| Weight of stand assembly                                                                | 1.65 kg (3.64 lb)       |  |
| Front frame gloss                                                                       | 90~100 gloss unit       |  |

### **Environmental Characteristics**

| Model         | S2740L                                                                                                    |  |  |
|---------------|----------------------------------------------------------------------------------------------------|--|--|
| Temperature   | Temperature                                                                                                    |  |  |
| Operating     | 0 °C to 40 °C                                                                                                    |  |  |
| Non-operating | <ul> <li>Storage: -20 °C to 60 °C (-4 °F to 140 °F)</li> <li>Shipping: -20 °C to 60 °C (-4 °F to 140 °F)</li> </ul> |  |  |
| Humidity      | ·                                                                                                    |  |  |
| Operating     | 10% to 80% (non-condensing)                                                                                         |  |  |
| Non-operating | <ul><li>Storage: 5% to 90% (non-condensing)</li><li>Shipping: 5% to 90% (non-condensing)</li></ul>                  |  |  |
| Altitude      |                                                                                                    |  |  |
| Operating     | 5,000 m (16,404 ft) max                                                                                             |  |  |
| Non-operating | 12,192 m (40,000 ft) max                                                                                            |  |  |
|               |                                                                                                    |  |  |

#### **Power Management Modes**

If you have VESA's DPM™ compliance display card or software installed in your PC, the monitor can automatically reduce its power consumption when not in use. This is referred to as *Power Save Mode*\*. If the computer detects input from the keyboard, mouse, or other input devices, the monitor automatically resumes functioning. The following table shows the power consumption and signaling of this automatic power saving feature:

| VESA Modes       | Horizontal Sync | Vertical Sync | Video   | Power Indicator | Power Consumption |
|------------------|-----------------|---------------|---------|-----------------|-------------------|
| Normal operation | Active          | Active        | Active  | White           | 35 W (maximum) ** |
| •                |                 |               |         |                 | 21 W (typical)    |
| Active-off mode  | Inactive        | Inactive      | Blanked | Amber           | Less than 0.5 W   |
| Switch off       | -               | -             | -       | Off             | Less than 0.5 W   |

The OSD functions only in the normal operation mode. When any button is pressed in the Active-off mode, one of the following messages will be displayed:

## Dell S2740L

There is no signal coming from your computer. Press any key on the keyboard or move the mouse to wake it up. If there is no display, press the monitor button now to select the correct input source on the On-Screen-Display menu.

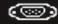

Activate the computer and the monitor to gain access to the OSD.

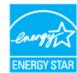

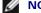

**NOTE:** This monitor is **ENERGY STAR**<sup>®</sup>-compliant.

- \* Zero power consumption in OFF mode can only be achieved by disconnecting the main cable from the monitor.
- \*\* Maximum power consumption with max luminance, and USB active.

#### **Pin Assignments**

**VGA Connector** 

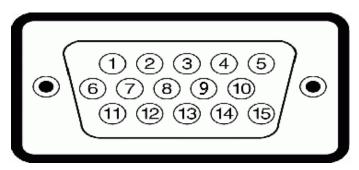

| Pin<br>Number | 15-pin Side of the Connected Signal Cable |
|---------------|-------------------------------------------|
| 1             | Video-Red                                 |
| 2             | Video-Green                               |
| 3             | Video-Blue                                |
| 4             | GND                                       |
| 5             | Self-test                                 |
| 6             | GND-R                                     |
| 7             | GND-G                                     |
| 8             | GND-B                                     |
| 9             | Computer 5 V/3.3 V                        |
| 10            | GND-sync                                  |
| 11            | GND                                       |
| 12            | DDC data                                  |
| 13            | H-sync                                    |
| 14            | V-sync                                    |
| 15            | DDC clock                                 |

### **DVI** Connector

Pin

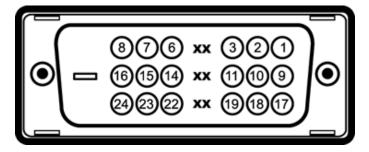

| Number |                   |
|--------|-------------------|
| 1      | TMDS RX2-         |
| 2      | TMDS RX2+         |
| 3      | TMDS Ground       |
| 4      | Floating          |
| 5      | Floating          |
| 6      | DDC Clock         |
| 7      | DDC Data          |
| 8      | Floating          |
| 9      | TMDS RX1-         |
| 10     | TMDS RX1+         |
| 11     | TMDS Ground       |
| 12     | Floating          |
| 13     | Floating          |
| 14     | +5 V/+3.3 V power |
| 15     | Self test         |
| 16     | Hot Plug Detect   |
| 17     | TMDS RX0-         |
| 18     | TMDS RX0+         |
| 19     | TMDS Ground       |
| 20     | Floating          |
| 21     | Floating          |
| 22     | TMDS Ground       |
| 23     | TMDS Clock+       |
| 24     | TMDS Clock-       |

#### **HDMI Connector**

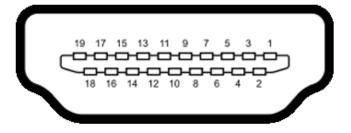

Pin 19-pin Side of the Connected Signal Cable

| Number |                           |
|--------|---------------------------|
| 1      | TMDS DATA 2+              |
| 2      | TMDS DATA 2 SHIELD        |
| 3      | TMDS DATA 2-              |
| 4      | TMDS DATA 1+              |
| 5      | TMDS DATA 1 SHIELD        |
| 6      | TMDS DATA 1-              |
| 7      | TMDS DATA 0+              |
| 8      | TMDS DATA 0 SHIELD        |
| 9      | TMDS DATA 0-              |
| 10     | TMDS CLOCK+               |
| 11     | TMDS CLOCK SHIELD         |
| 12     | TMDS CLOCK-               |
| 13     | CEC                       |
| 14     | Reserved (N.C. on device) |
| 15     | DDC CLOCK (SCL)           |
| 16     | DDC DATA (SDA)            |
| 17     | DDC/CEC Ground            |
| 18     | +5V POWER                 |
| 19     | HOT PLUG DETECT           |

### **Plug and Play Capability**

You can install the monitor in any Plug and Play-compatible system. The monitor automatically provides the computer system with its Extended Display Identification Data (EDID) using Display Data Channel (DDC) protocols so the system can configure itself and optimize the monitor settings. Most monitor installations are automatic; you can select different settings if desired. For more information about changing the monitor settings, see Operating the Monitor.

### Universal Serial Bus (USB) Interface

This section gives you information about the USB ports that are available on the monitor.

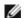

**NOTE**: This monitor supports High-Speed Certified USB 2.0 interface.

**Transfer Speed** Data **Power Consumption** 

|            | Rate     |                        |
|------------|----------|------------------------|
| High speed | 480 Mbps | 2.5 W (Max, each port) |
| Full speed | 12 Mbps  | 2.5 W (Max, each port) |
| Low speed  | 1.5 Mbps | 2.5 W (Max, each port) |

### **USB Upstream Connector**

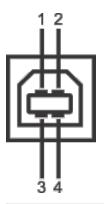

| Pin Number | 4-pin Side of the Connector |
|------------|-----------------------------|
| 1          | DMU                         |
| 2          | VCC                         |
| 3          | DPU                         |
| 4          | GND                         |

#### **USB Downstream Connector**

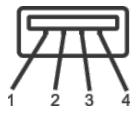

| Pin Number | 4-Pin Side of the Signal Cable |
|------------|--------------------------------|
| 1          | vcc                            |
| 2          | DMD                            |
| 3          | DPD                            |
| 4          | GND                            |

#### **USB Ports**

- 1 upstream back
- 2 downstream back

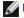

**NOTE:** USB 2.0 functionality requires a USB 2.0-capable computer.

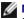

MOTE: The monitor's USB interface works only when the monitor is On or in the power save mode. If you turn Off the monitor and then turn it On, the attached peripherals may take a few seconds to resume normal functionality.

### LCD Monitor Quality and Pixel Policy

During the LCD Monitor manufacturing process, it is not uncommon for one or more pixels to become fixed in an unchanging state which are hard to see and do not affect the display quality or usability. For more information on Dell Monitor Quality and Pixel Policy, see Dell Support site at: support.dell.com.

#### **Maintenance Guidelines**

#### **Cleaning Your Monitor**

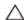

CAUTION: Read and follow the safety instructions before cleaning the monitor.

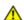

WARNING: Before cleaning the monitor, unplug the monitor power cable from the electrical outlet.

For best practices, follow the instructions in the list below while unpacking, cleaning, or handling your monitor:

- To clean your anti-static screen, lightly dampen a soft, clean cloth with water. If possible, use a special screen-cleaning tissue or solution suitable for the anti-static coating. Do not use benzene, thinner, ammonia, abrasive cleaners, or compressed air.
- Use a lightly-dampened, warm cloth to clean the monitor. Avoid using detergent of any kind as some detergents leave a milky film on the monitor.
- If you notice white powder when you unpack your monitor, wipe it off with a cloth.
- Handle your monitor with care as a darker-colored monitor may get scratched and show white scuff marks more than a lighter-colored monitor.
- To help maintain the best image guality on your monitor, use a dynamically changing screen saver and turn off your monitor when not in use.

**Back to Contents Page** 

# **Setting Up the Monitor**

**Dell™ S2740L Monitor User's Guide** 

- Attaching the Stand
- Connecting the Monitor
- Organizing Your Cables
- Removing the Monitor Stand
- Wall Mounting (Optional)

### **Attaching the Stand**

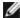

**NOTE:** The stand riser and stand base are detached when the monitor is shipped from the factory.

- 1. Assemble the stand riser to stand base.
  - a. Attach the stand riser to the stand base.
  - b. Tighten the thumbscrew below the stand base.

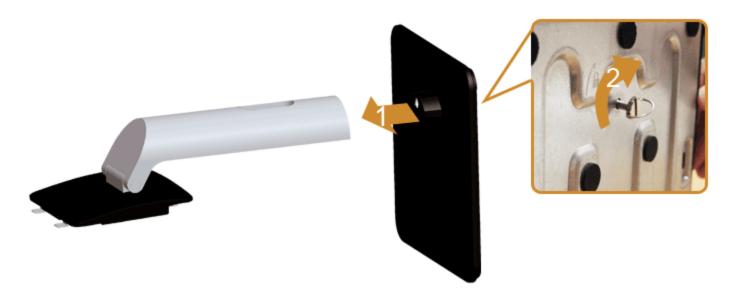

- 2. Attach the stand assembly to the monitor.
  - a. Place the monitor on a soft cloth or cushion near the edge of desk.
  - b. Fit the two tabs on the upper part of the stand to the groove on the back of the monitor.
  - c. Press the stand till it snaps into place.

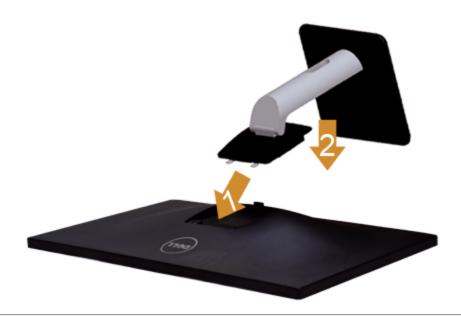

## **Connecting Your Monitor**

**WARNING:** Before you begin any of the procedures in this section, follow the <u>Safety Instructions</u>.

To connect your monitor to the computer:

1. Turn off your computer and disconnect the power cable. Connect the blue (VGA) cable from your monitor to the computer.

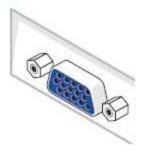

NOTE: If your computer supports a DVI/HDMI connector, connect the DVI/HDMI cable to the monitor and the DVI/HDMI connector to your computer. The HDMI cable can be purchased separately.

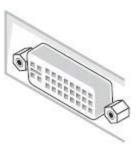

- **NOTE:** Do not connect all cables to the computer at the same time.
- 2. Connect either the DVI, the HDMI, or the VGA display connector cable to the corresponding video port on the back of your computer. Do not connect all cables on the same computer. Use all cables only when they are connected to different computers with appropriate video systems.

### Connecting the white DVI cable

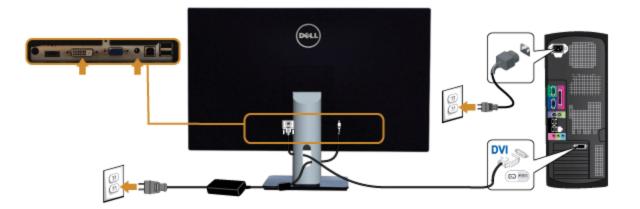

## Connecting the blue VGA cable

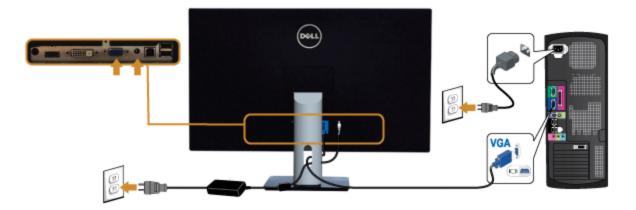

#### Connecting the HDMI cable

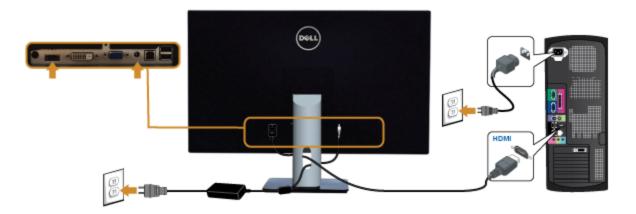

**CAUTION:** The graphics are used for the purpose of illustration only. Appearance of the computer may vary.

## Connecting the USB cable

After you have completed connecting the DVI/VGA/HDMI cable, follow the procedures below to connect the USB cable to the computer and complete your monitor setup:

- 1. Connect the upstream USB port (cable supplied) to an appropriate USB port on your computer. (See bottom view for details.)
- 2. Connect the USB peripherals to the downstream USB ports on the monitor.
- 3. Plug the power cables for your computer and monitor into a nearby outlet.
- 4. Turn on the monitor and the computer.

  If your monitor displays an image, installation is complete. If it does not display an image, see <u>Solving Problems</u>.
- 5. Use the cable slot on the monitor stand to organize the cables.

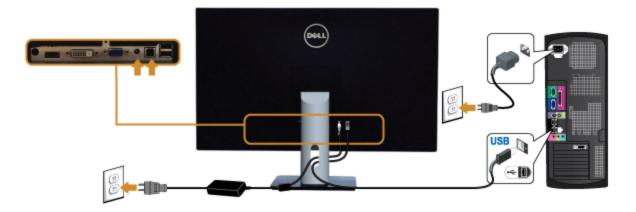

## **Organizing Your Cables**

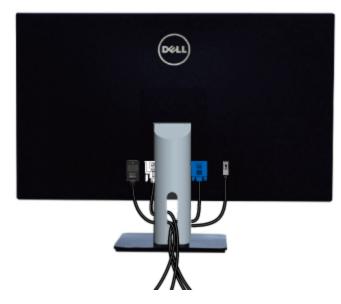

After attaching all necessary cables to your monitor and computer, (See Connecting Your Monitor for cable attachment,) organize all cables as shown above.

## **Removing the Monitor Stand**

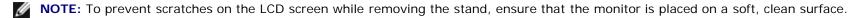

**NOTE:** This is applicable for a monitor with a stand. When any other stand is bought, please refer to the respective stand setup guide for the set-up instructions.

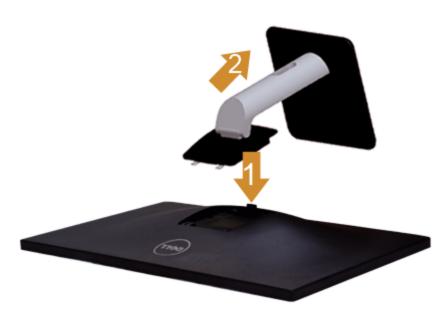

#### To remove the stand:

- 1. Place the monitor on a flat surface.
- 2. Press and hold the stand release button.
- 3. Lift the stand up and away from the monitor.

# **Wall Mounting (Optional)**

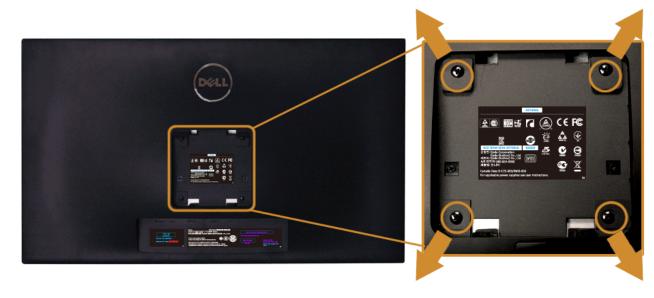

(Screw dimension: M4 x 10 mm).

Refer to the instructions that come with the VESA-compatible wall mounting kit.

- 1. Place the monitor panel on a soft cloth or cushion on a stable, flat table.
- 2. Remove the stand.
- 3. Use a Philips crosshead screwdriver to remove the four screws securing the plastic cover.
- 4. Attach the mounting bracket from the wall mounting kit to the monitor.
- 5. Mount the monitor on the wall by following the instructions that comes with the wall mounting kit.

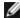

NOTE: For use only with UL-listed wall mount bracket with minimum weight/load bearing capacity of 5.88 kg.

Back to Contents Page

### **Operating the Monitor**

Dell™ S2740L Monitor User's Guide

- Power On the Monitor
- Using the Front Panel Controls
- Using the On-Screen Display (OSD) Menu
- Setting the Maximum Resolution
- Using the Tilt

#### **Power On the Monitor**

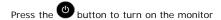

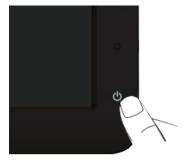

### **Using the Front Panel Controls**

Use the control buttons on the front of the monitor to adjust the characteristics of the image being displayed. As you use these buttons to adjust the controls, an OSD shows the numeric values of the characteristics as they change.

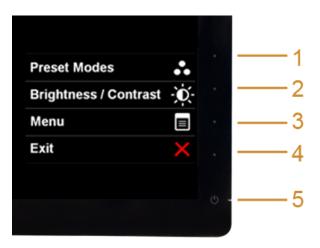

|   | Front Panel Button                   | Description                                                                                                    |
|---|--------------------------------------|----------------------------------------------------------------------------------------------------|
| 1 | Shortcut key/<br>Preset Modes        | Use this button to choose from a list of preset color modes.                                                                                                    |
| 2 | Shortcut key/<br>Brightness/Contrast | Use this button to directly access the "Brightness/Contrast" menu.                                                                                                    |
| 3 | Menu                                 | Use the MENU button to launch the On-Screen Display (OSD) and select the OSD Menu. See Accessing the Menu System.                                                     |
| 4 | Exit                                 | Use this button to go back to the main menu or exit the OSD main menu.                                                                                                |
| 5 | Power (with power light indicator)   | Use the Power button to turn the monitor On and Off.  The white light indicates the monitor is On and fully functional. An amber light indicates the power save mode. |

#### **Front Panel Button**

<u>Use the buttons</u> on the front of the monitor to adjust the image settings.

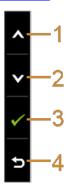

| Front Panel Button | Description |
|--------------------|-------------|
|                    |             |

| 1 | Q <sub>D</sub> | Use the Up button to adjust (increase ranges) items in the OSD menu.   |
|---|----------------|------------------------------------------------------------------------|
| 2 | Down           | Use the Down button to adjust (decrease ranges) items in the OSD menu. |
| 3 | OK OK          | Use the OK button to confirm your selection.                           |
| 4 | Back           | Use the Back button to go back to the previous menu.                   |

### Using the On-Screen Display (OSD) Menu

#### **Accessing the Menu System**

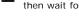

NOTE: If you change the settings and then either proceed to another menu or exit the OSD menu, the monitor automatically saves those changes. The changes are also saved if you change the settings and then wait for the OSD menu to disappear.

button to launch the OSD menu and display the main menu.

Main Menu for analog (VGA) input

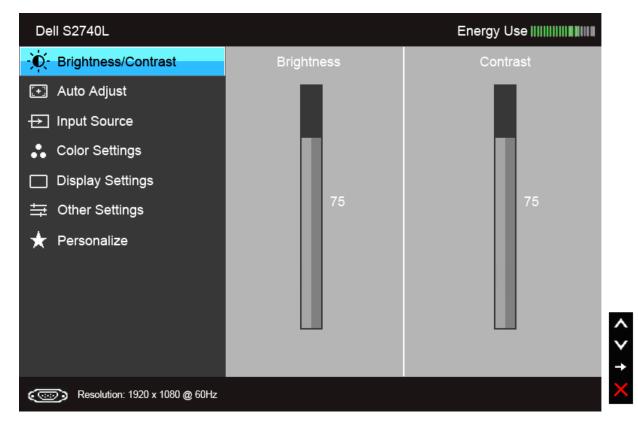

or

Main Menu for digital (DVI) input

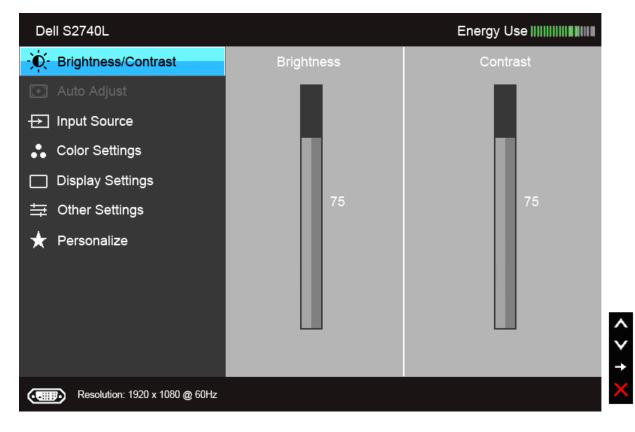

or

Main Menu for digital (HDMI) input

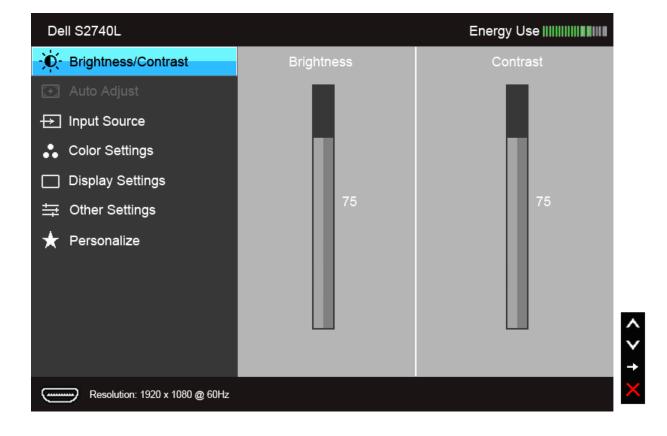

NOTE: Auto Adjust is only available when you use the analog (VGA) connector.

- 2. Press the and buttons to move between the setting options. As you move from one icon to another, the option name is highlighted. See the following table for a complete list of all the options available for the monitor.
- 3. Press the button once to activate the highlighted option.
- 4. Press and button to select the desired parameter.
- 5. Press to enter the slide bar and then use the and buttons, according to the indicators on the menu, to make your changes.
- 6. Select the button to return to the main menu.

| Icon | Menu and<br>Submenus | Description                                               |
|------|----------------------|-----------------------------------------------------------|
|      | Brightness/Contrast  | Use this menu to activate Brightness/Contrast adjustment. |

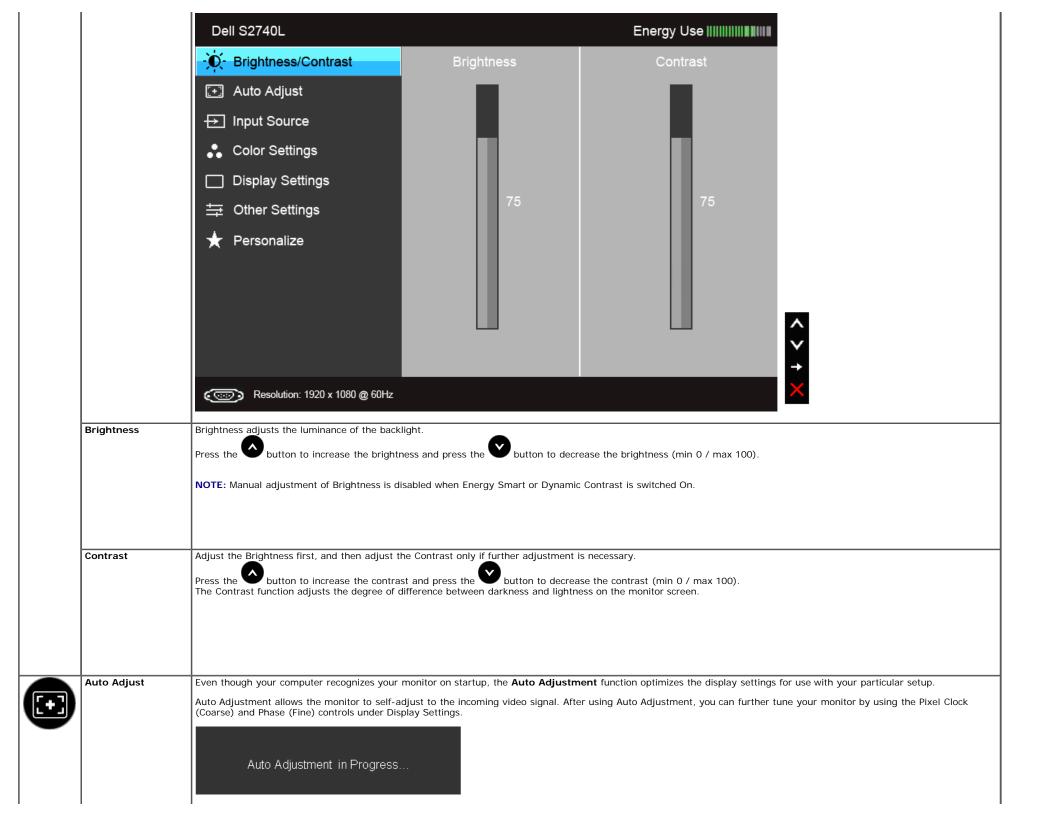

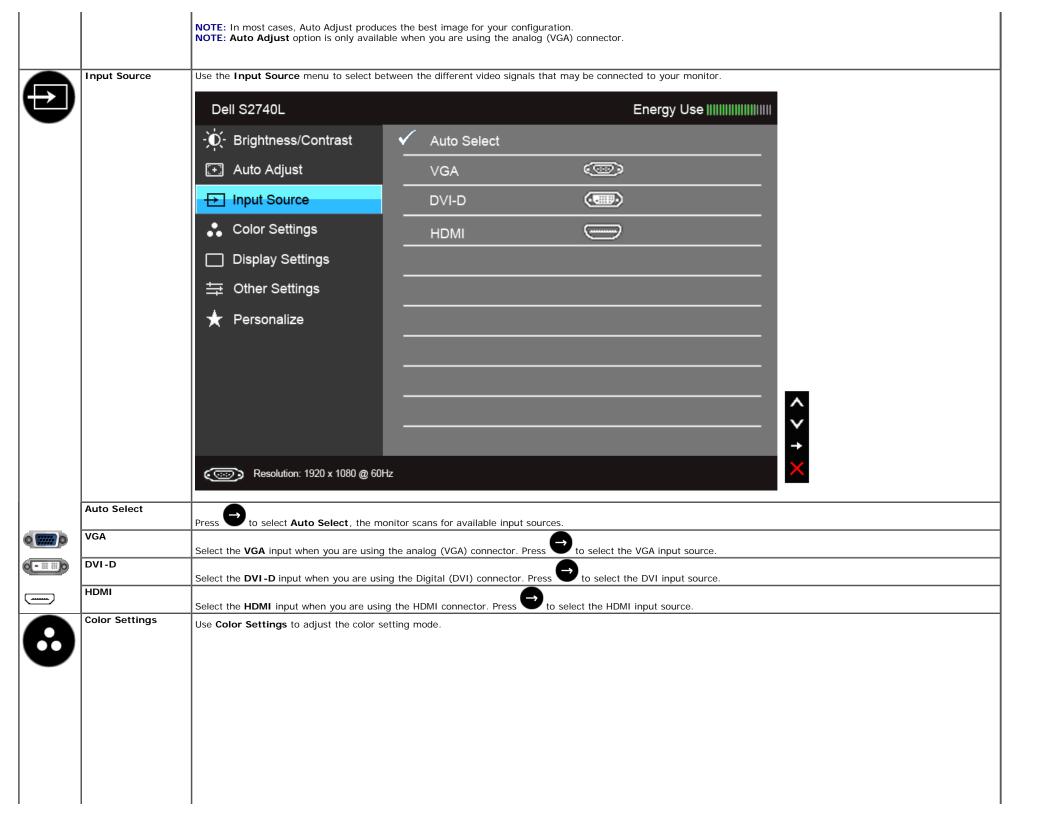

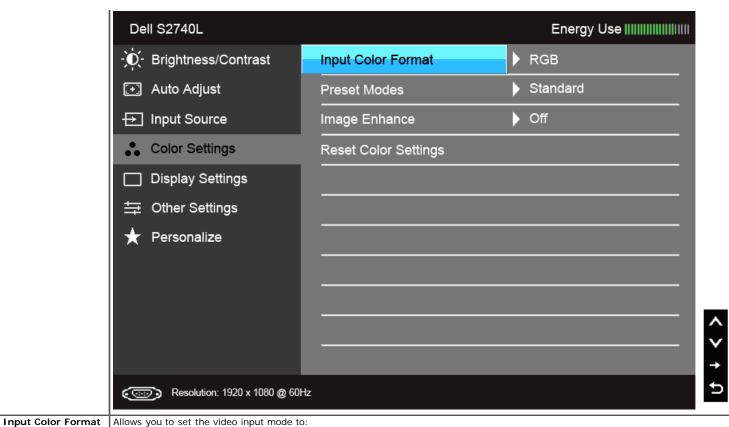

RGB: Select this option if your monitor is connected to a computer or DVD player using the VGA and DVI cable.

YPbPr: Select this option if your monitor is connected to a DVD player by YPbPr to VGA, or YPbPr to DVI cable; or if the DVD color output setting is not RGB.

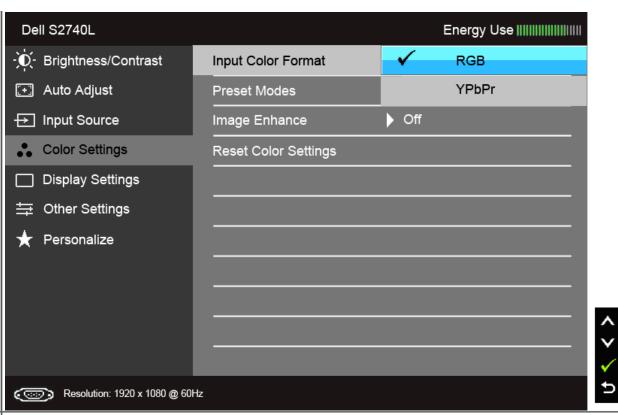

**Preset Modes** 

When you select Preset Modes, you can choose Standard, Multimedia, Movie, Game, Text, Warm, Cool or Custom Color from the list.

- Standard: Loads the monitor's default color settings. This is the default preset mode.
- Multimedia: Loads color settings ideal for multimedia applications.
- Movie: Loads color settings ideal for movies.
- Game: Loads color settings ideal for most gaming applications.
- Text: Loads brightness and sharpness settings ideal for viewing texts.
- Warm: Increase the color temperature. The screen appears warmer with a red/yellow tint.
- Cool: Decreases the color temperature. The screen appears cooler with a blue tint.
- Custom Color: Allows you to manually adjust the color settings. Press the and buttons to adjust the three colors (R, G, B) values and create your own preset color mode.

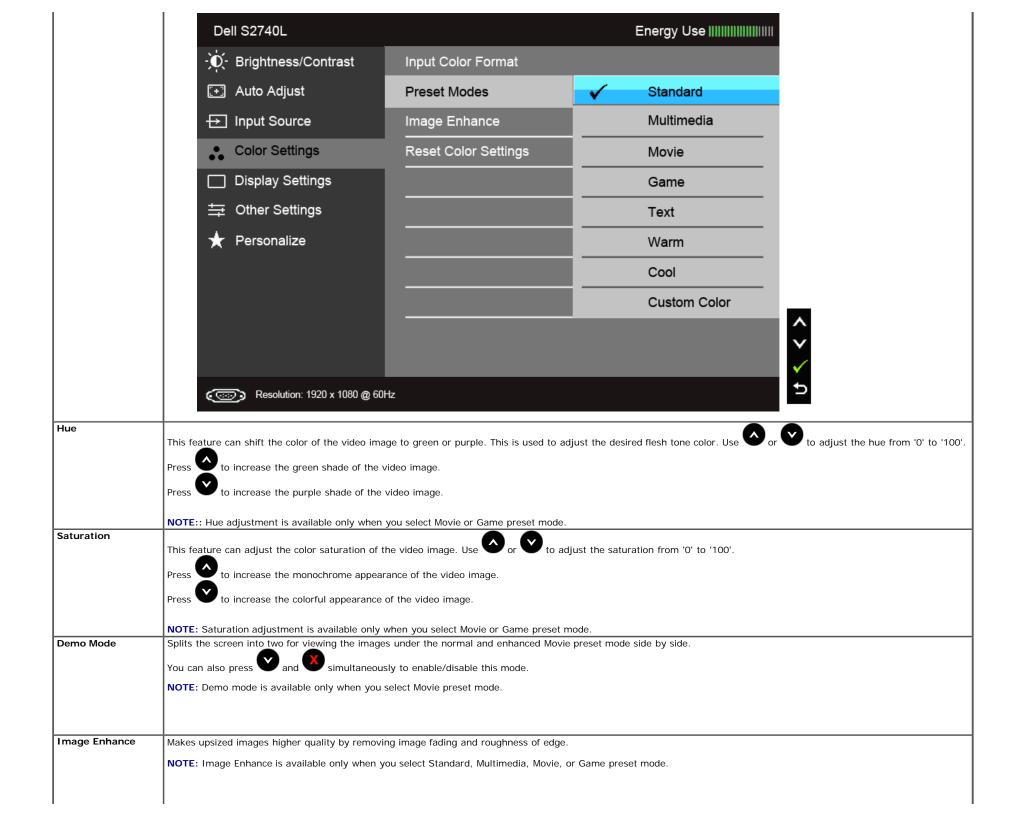

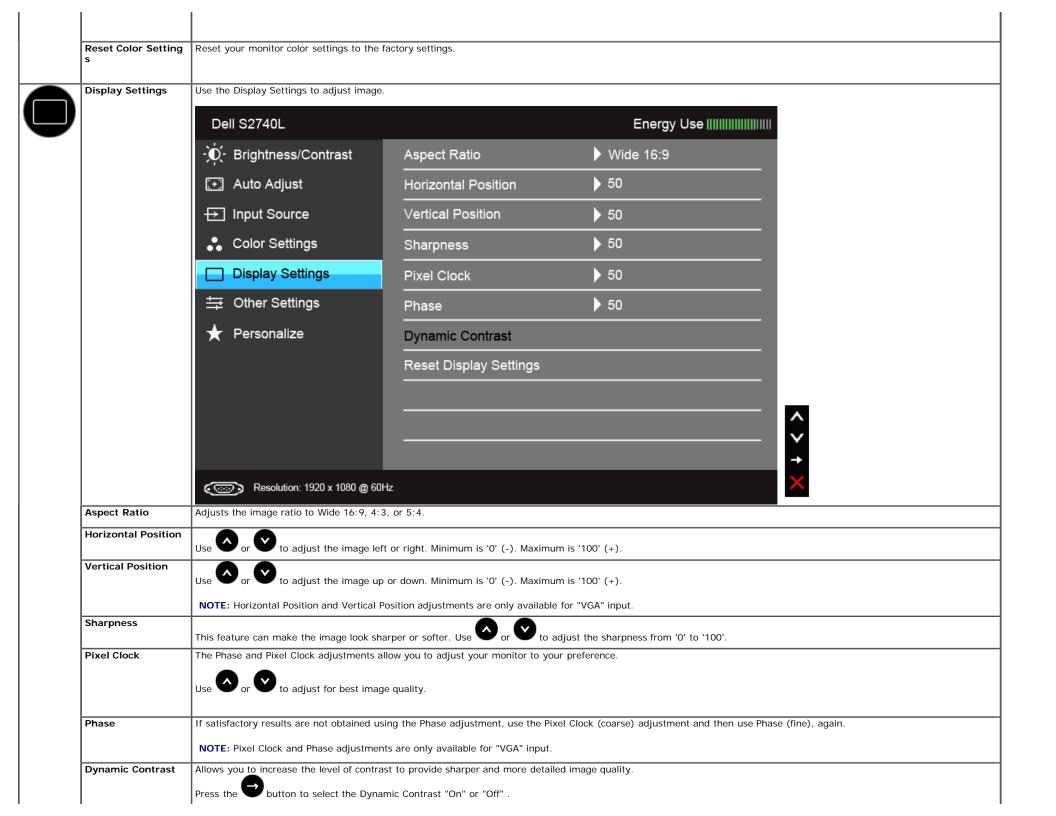

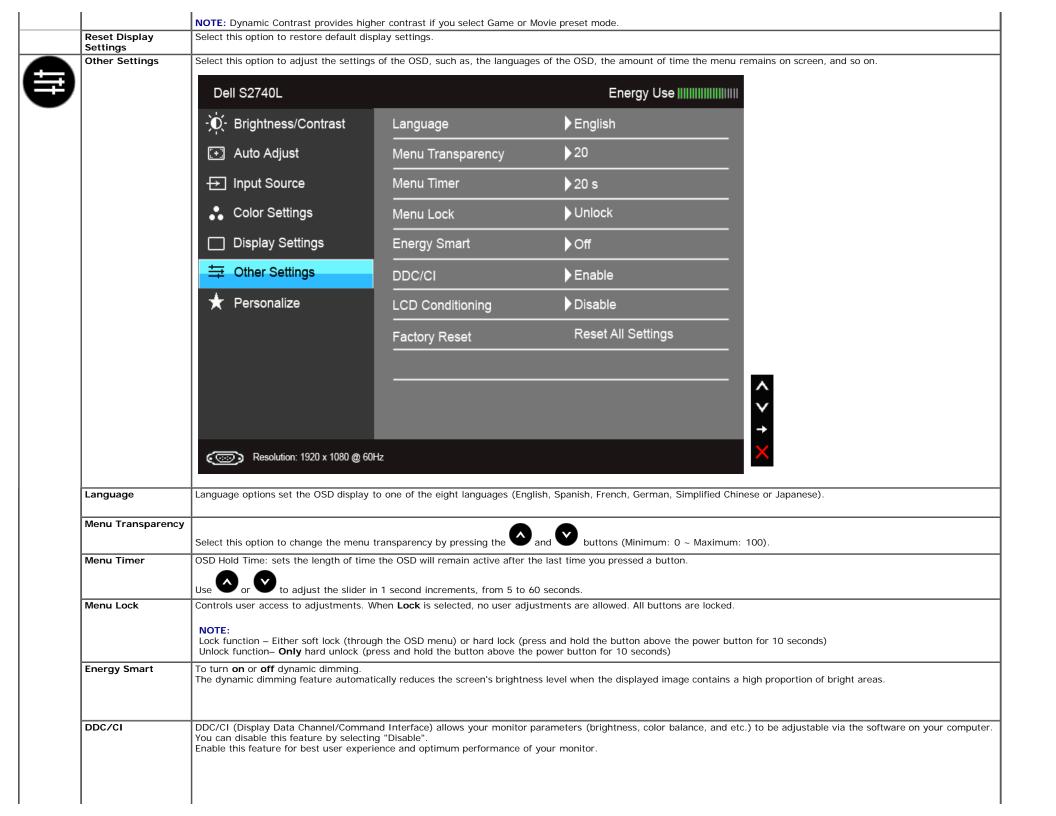

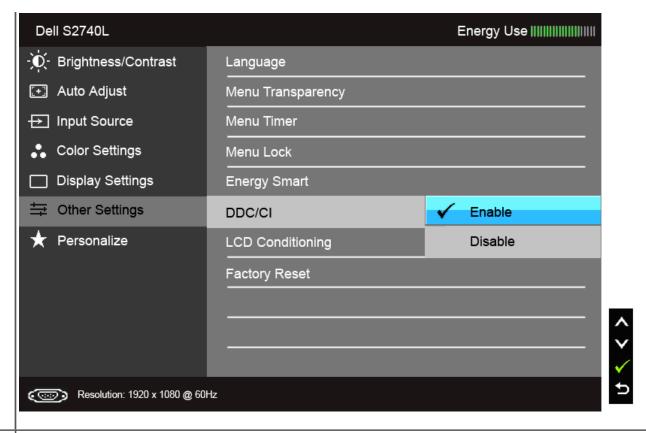

LCD Conditioning

Helps reduce minor cases of image retention. Depending on the degree of image retention, the program may take some time to run. You can enable this feature by selecting "Enable".

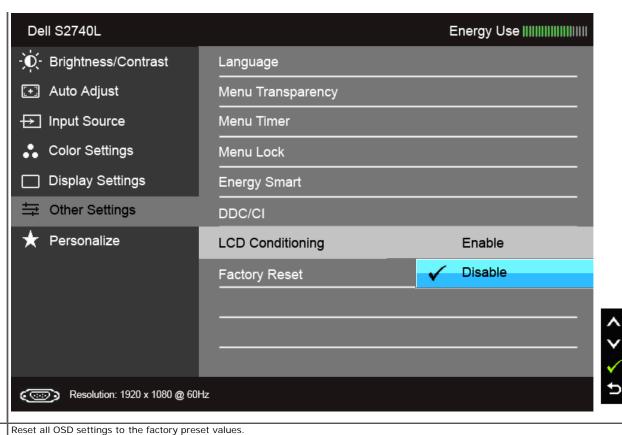

Factory Reset

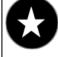

Personalize Users can choose a feature from "Preset Modes", "Brightness/Contrast", "Auto Adjust", "Input Source", or "Aspect Ratio" and set it as a shortcut key.

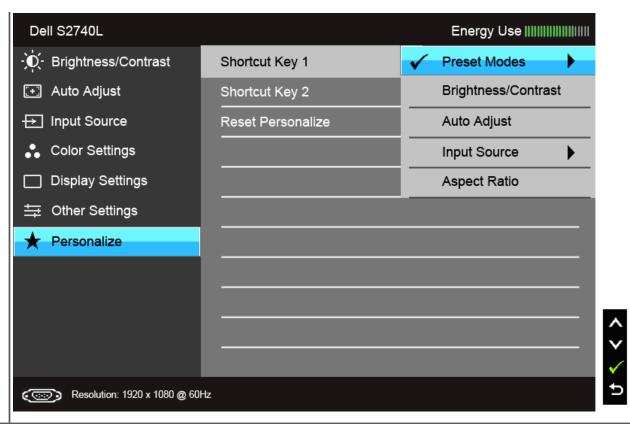

NOTE: This monitor has a built-in feature to automatically calibrate the brightness to compensate for LED aging.

#### **OSD Warning Messages**

When the Energy Smart or Dynamic Contrast feature is enabled (in these preset modes: Game or Movie), the manual brightness adjustment is disabled.

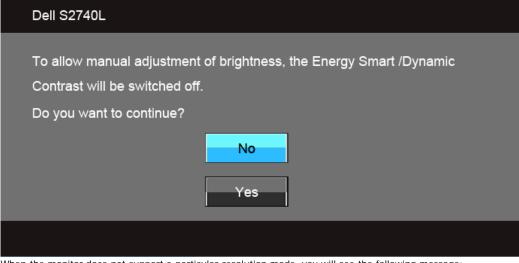

When the monitor does not support a particular resolution mode, you will see the following message:

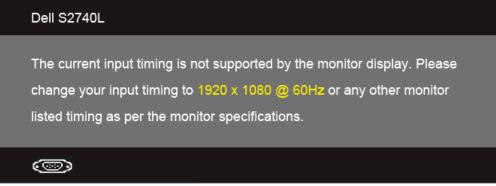

This means that the monitor cannot synchronize with the signal that it is receiving from the computer. See Monitor Specifications for the Horizontal and Vertical frequency ranges addressable by this monitor. Recommended mode is 1920 x 1080.

You will see the following message before the DDC/CI function is disabled:

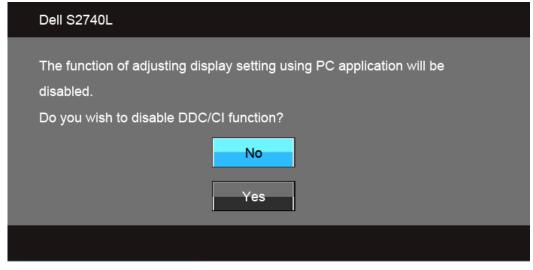

When the monitor enters the Power Save mode, the following message appears:

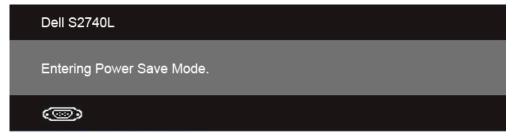

Activate the computer and wake up the monitor to gain access to the OSD.

If you press any button other than the power button, one of the following messages will appear depending on the selected input:

VGA/DVI-D/HDMI input

# There is no signal coming from your computer. Press any key on the keyboard or move the mouse to wake it up. If there is no display, press the monitor button now to select the correct input source on the On-Screen-Display menu.

If either VGA, DVI-D, or HDMI input is selected and the corresponding cable is not connected, a floating dialog box as shown below appears.

Dell S2740L

No DVI-D Cable

The display will go into Power Save Mode in 5 minutes

or

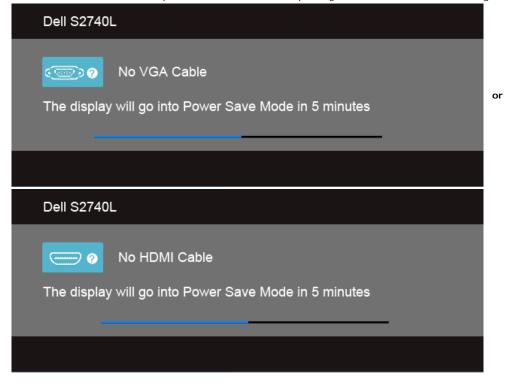

It is recommended that you use the supplied power adapter. If not, you will see the message as shown below.

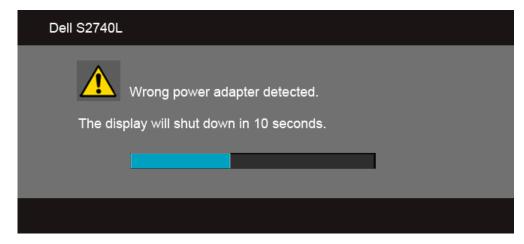

See Solving Problems for more information.

#### **Setting the Maximum Resolution**

To set the maximum resolution for the monitor:

Windows Vista<sup>®</sup>, Windows<sup>®</sup> 7, Windows<sup>®</sup> 8:

- 1. For Windows  $^{\textcircled{0}}$  8 only, select the Desktop tile to switch to classic desktop. 2. Right-click on the desktop and click **Screen Resolution**.
- 3. Click the Dropdown list of the Screen Resolution and select 1920 x 1080
- 4. Click OK.

If you do not see 1920 x 1080 as an option, you may need to update your graphics driver. Depending on your computer, complete one of the following procedures:

If you have a Dell desktop or portable computer:

• Go to support.dell.com, enter your service tag, and download the latest driver for your graphics card.

If you are using a non-Dell computer (portable or desktop):

- Go to the support site for your computer and download the latest graphic drivers.
- Go to your graphics card website and download the latest graphic drivers.

#### **Using the Tilt**

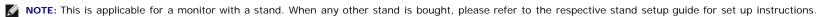

#### Tilt

With the stand attached to the monitor, you can tilt the monitor for the most comfortable viewing angle.

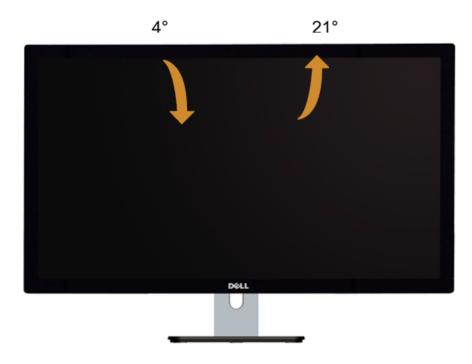

**NOTE:** The stand is detached when the monitor is shipped from the factory.

#### **Troubleshooting**

Dell™ S2740L Monitor User's Guide

- Self-Test
- Built-in Diagnostics
- In-Store Demo
- Common Problems
- Product Specific Problems
- Universal Serial Bus (USB) Specific Problems

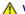

WARNING: Before you begin any of the procedures in this section, follow the Safety Instructions.

#### Self-Test

Your monitor provides a self-test feature that allows you to check whether your monitor is functioning properly. If your monitor and computer are properly connected but the monitor screen remains dark, run the monitor self-test by performing the following steps:

- 1. Turn off both your computer and the monitor.
- 2. Unplug the video cable from the back of the computer. To ensure proper Self-Test operation, remove all Digital (white connector) and the Analog (blue connector) cables from the back of computer.
- 3. Turn on the monitor.

The floating dialog box should appear on-screen (against a black background), if the monitor cannot sense a video signal and is working correctly. While in self-test mode, the power LED remains white. Also, depending upon the selected input, one of the dialogs shown below will continuously scroll through the screen.

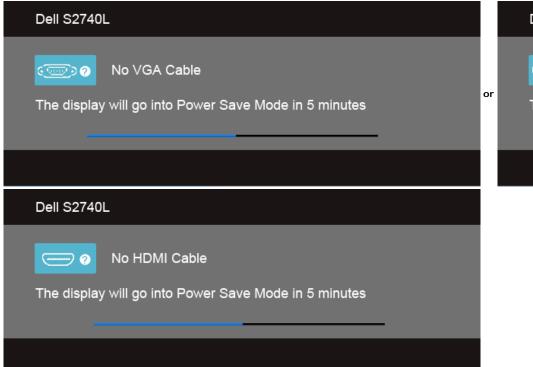

Dell S2740L

No DVI-D Cable

The display will go into Power Save Mode in 5 minutes

- 4. This box also appears during normal system operation, if the video cable becomes disconnected or damaged.
- 5. Turn off your monitor and reconnect the video cable; then turn on both your computer and the monitor.

If your monitor screen remains blank after you use the previous procedure, check your video controller and computer, because your monitor is functioning properly.

#### **Built-in Diagnostics**

Your monitor has a built-in diagnostic tool that helps you determine if the screen abnormality you are experiencing is an inherent problem with your monitor, or with your computer and video card.

NOTE: You can run the built-in diagnostics only when the video cable is unplugged and the monitor is in self-test mode.

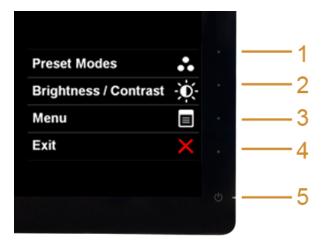

To run the built-in diagnostics:

- 1. Ensure that the screen is clean (no dust particles on the surface of the screen).
- 2. Unplug the video cable(s) from the back of the computer or monitor. The monitor then goes into the self-test mode.
- 3. Press and hold Button 1 and Button 4 on the front panel simultaneously for 2 seconds. A gray screen appears.
- 4. Carefully inspect the screen for abnormalities.
- 5. Press Button 4 on the front panel again. The color of the screen changes to red.
- 6. Inspect the display for any abnormalities.
- 7. Repeat steps 5 and 6 to inspect the display in green, blue, black, white and text screens.

The test is complete when the text screen appears. To exit, press Button 4 again.

If you do not detect any screen abnormalities upon using the built-in diagnostic tool, the monitor is functioning properly. Check the video card and computer.

#### **In-Store Demo**

To enter InStore OSD Mode

Detach/Disconnect all cables. Make sure the monitor is in "On" mode. Press and hold Button 2 and Button 4 for 5 seconds.

To exit InStore OSD Mode

Press the power button once. If power is cut off during demo, resume the demo after power is restored.

#### **Common Problems**

The following table contains general information about common monitor problems you might encounter and the possible solutions:

| Common Symptoms        | What You Experience | Possible Solutions                                                                                                    |
|------------------------|---------------------|----------------------------------------------------------------------------------------------------|
| No Video/Power LED off | No picture          | <ul> <li>Ensure that the video cable connecting the monitor and the computer is properly connected and secure.</li> <li>Verify that the power outlet is functioning properly using any other electrical equipment.</li> <li>Ensure that the power button is depressed fully.</li> <li>Ensure that the correct input source is selected via the <a href="Input Source Select">Input Source Select</a> menu.</li> </ul> |
|                        |                     |                                                                                                    |

| No Video/Power LED on                                                                | No picture or no brightness                                        | Increase brightness & contrast controls via OSD.  Perform monitor self-test feature check. Check for bent or broken pins in the video cable connector. Run the built-in diagnostics. Ensure that the correct input source is selected via the Input Source Select menu.                                                                                                    |
|--------------------------------------------------------------------------------------|--------------------------------------------------------------------|----------------------------------------------------------------------------------------------------|
| Poor Focus                                                                           | Picture is fuzzy, blurry, or ghosting                              | <ul> <li>Perform Auto Adjust via OSD.</li> <li>Adjust the Phase and Pixel Clock controls via OSD.</li> <li>Eliminate video extension cables.</li> <li>Reset the monitor to Factory Settings.</li> <li>Change the video resolution to the correct aspect ratio (16:9).</li> </ul>                                                                                                    |
| Shaky/Jittery Video                                                                  | Wavy picture or fine movement                                      | <ul> <li>Perform Auto Adjust via OSD.</li> <li>Adjust the Phase and Pixel Clock controls via OSD.</li> <li>Reset the monitor to Factory Settings.</li> <li>Check environmental factors.</li> <li>Relocate the monitor and test in another room.</li> </ul>                                                                                                    |
| Missing Pixels                                                                       | LCD screen has spots                                               | <ul> <li>Cycle power on-off.</li> <li>Pixel that is permanently off is a natural defect that can occur in LCD technology.</li> <li>For more information on Dell Monitor Quality and Pixel Policy, see Dell Support site at: support.dell.com.</li> </ul>                                                                                                    |
| Stuck-on Pixels                                                                      | LCD screen has bright spots                                        | <ul> <li>Cycle power on-off.</li> <li>Pixel that is permanently off is a natural defect that can occur in LCD technology.</li> <li>For more information on Dell Monitor Quality and Pixel Policy, see Dell Support site at: support.dell.com.</li> </ul>                                                                                                    |
| Brightness Problems                                                                  | Picture too dim or too bright                                      | Reset the monitor to Factory Settings.  Auto Adjust via OSD.  Adjust brightness & contrast controls via OSD.                                                                                                    |
| Geometric Distortion                                                                 | Screen not centered correctly                                      | Reset the monitor to Factory Settings.     Auto Adjust via OSD.     Adjust horizontal & vertical controls via OSD.                                                                                                    |
| Horizontal/Vertical Lines                                                            | Screen has one or more lines                                       | NOTE: When using DVI-D/HDMI input, the positioning adjustments are not available.  Reset the monitor to Factory Settings. Perform Auto Adjust via OSD. Adjust Phase and Pixel Clock controls via OSD. Perform monitor self-test feature check and determine if these lines are also in self-test mode. Check for bent or broken pins in the video cable connector. Run the built-in diagnostics.                           |
| Synchronization Problems                                                             | Screen is scrambled or appears torn                                | NOTE: When using DVI-D/HDMI input, the Pixel Clock and Phase adjustments are not available.  Reset the monitor to Factory Settings. Perform Auto Adjust via OSD. Adjust Phase and Pixel Clock controls via OSD. Perform monitor self-test feature check to determine if the scrambled screen appears in self-test mode. Check for bent or broken pins in the video cable connector. Restart the computer in the safe mode. |
| Safety Related Issues                                                                | Visible signs of smoke or sparks                                   | Do not perform any troubleshooting steps.     Contact Dell immediately.                                                                                                    |
| Intermittent Problems                                                                | Monitor malfunctions on & off                                      | <ul> <li>Ensure that the video cable connecting the monitor to the computer is connected properly and is secure.</li> <li>Reset the monitor to Factory Settings.</li> <li>Perform monitor self-test feature check to determine if the intermittent problem occurs in self-test mode.</li> </ul>                                                                                                    |
| Missing Color                                                                        | Picture missing color                                              | <ul> <li>Perform monitor self-test feature check.</li> <li>Ensure that the video cable connecting the monitor to the computer is connected properly and is secure.</li> <li>Check for bent or broken pins in the video cable connector.</li> </ul>                                                                                                    |
| Wrong Color                                                                          | Picture color not good                                             | <ul> <li>Change the Color Setting Mode in the Color Settings OSD to Graphics or Video depending on the application.</li> <li>Try different Color Preset Settings in Color Settings OSD. Adjust R/G/B value in Color Settings OSD if the Color Management is turned off.</li> <li>Change the Input Color Format to PC RGB or YPbPr in the Advance Setting OSD.</li> <li>Run the built-in diagnostics.</li> </ul>            |
| Image retention from a static image left on<br>the monitor for a long period of time | Faint shadow from the static image displayed appears on the screen | <ul> <li>Use the Power Management feature to turn off the monitor at all times when not in use (for more information, see Power Management Modes).</li> <li>Alternatively, use a dynamically changing screensaver.</li> </ul>                                                                                                    |

#### **Product Specific Problems**

| Specific Symptoms                                             | What You Experience                                                | Possible Solutions                                                                                                    |
|---------------------------------------------------------------|--------------------------------------------------------------------|----------------------------------------------------------------------------------------------------|
| Screen image is too small                                     | Image is centered on screen, but does not fill entire viewing area | <ul> <li>Check the Scaling Ratio setting in the Image Setting OSD.</li> <li>Reset the monitor to Factory Settings.</li> </ul>                                                                                                    |
| Cannot adjust the monitor with the buttons on the front panel | OSD does not appear on the screen                                  | <ul> <li>Turn off the monitor, unplug the power cord, plug it back, and then turn on the monitor.</li> <li>Check whether the OSD menu is locked. If yes, press and hold the button above the Power button for 10 seconds to unlock (for more information, see Menu Lock).</li> </ul>                          |
| No Input Signal when user controls are pressed                | No picture, the LED light is blue.                                 | <ul> <li>Check the signal source. Ensure the Computer is not in the power saving mode by moving the mouse or pressing any key on the keyboard.</li> <li>Check whether the signal cable is plugged in properly. Re-plug the signal cable if necessary.</li> <li>Reset the computer or video player.</li> </ul> |
| The picture does not fill the entire screen.                  | The picture cannot fill the height or width of the screen          | <ul> <li>Due to different video formats (aspect ratio) of DVDs, the monitor may display in full screen.</li> <li>Run the built-in diagnostics.</li> </ul>                                                                                                    |

NOTE: When choosing DVI-D mode, the Auto Adjust function will not be available.

## **Universal Serial Bus (USB) Specific Problems**

| Specific Symptoms                     | What You Experience                                                 | Possible Solutions                                                                                                    |
|---------------------------------------|---------------------------------------------------------------------|----------------------------------------------------------------------------------------------------|
| USB interface is not working          | USB peripherals are not working                                     | <ul> <li>Check that your monitor is turned ON.</li> <li>Reconnect the upstream cable to your computer.</li> <li>Reconnect the USB peripherals (downstream connector).</li> <li>Switch off and then turn on the monitor again.</li> <li>Reboot the computer.</li> <li>Some USB devices like external portable HDD require higher electric current; connect the device directly to the computer system.</li> </ul> |
| High Speed USB 2.0 interface is slow. | High Speed USB 2.0 peripherals working slowly or not working at all | <ul> <li>Check that your computer is USB 2.0-capable.</li> <li>Some computers have both USB 2.0 and USB 1.1 ports. Ensure that the correct USB port is used.</li> <li>Reconnect the upstream cable to your computer.</li> <li>Reconnect the USB peripherals (downstream connector).</li> <li>Reboot the computer.</li> </ul>                                                                                     |

## **Appendix**

**Dell™ S2740L Monitor User's Guide** 

- Safety Instructions
- FCC Notice (U.S. Only) and Other Regulatory Information
- Contacting Dell

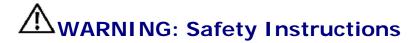

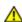

WARNING: Use of controls, adjustments, or procedures other than those specified in this documentation may result in exposure to shock, electrical hazards, and/or mechanical hazards.

For information on safety instructions, see the Product Information Guide.

## FCC Notices (U.S. Only) and Other Regulatory Information

For FCC notices and other regulatory information, see the regulatory compliance website located at <a href="www.dell.com/regulatory">www.dell.com/regulatory</a> compliance.

### **Contacting Dell**

For customers in the United States, call 800-WWW-DELL (800-999-3355).

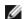

NOTE: If you do not have an active Internet connection, you can find contact information on your purchase invoice, packing slip, bill, or Dell product catalog.

Dell provides several online and telephone-based support and service options. Availability varies by country and product, and some services may not be available in your area. To contact Dell for sales, technical support, or customer service issues:

- Visit support.dell.com.
- 2. Verify your country or region in the **Choose A Country/Region** drop-down menu at the bottom of the page.
- Click Contact Us on the left side of the page.
- Select the appropriate service or support link based on your need.
- 5. Choose the method of contacting Dell that is convenient for you.

## **Setting Up Your Monitor**

**Dell™ S2740L Monitor User's Guide** 

## **Setting the display resolution**

For maximum display performance with  $Microsoft^{@}$  Windows  $^{@}$  operating systems, set the display resolution to **1920 x 1080** pixels by performing the following steps:

In Windows Vista<sup>®</sup>, Windows<sup>®</sup> 7, Windows<sup>®</sup> 8:

- 1. For Windows<sup>®</sup> 8 only, select the Desktop tile to switch to classic desktop.
- 2. Right-click on the desktop and click **Screen Resolution**.
- 3. Click the Dropdown list of the Screen Resolution and select 1920 x 1080.
- 4. Click OK.

If you do not see the recommended resolution as an option, you may need to update your graphics driver. Please choose the scenario below that best describes the computer system you are using, and follow the given steps.

- 1: If you have a Dell™ desktop or a Dell™ portable computer with internet access.
- 2: If you have a non Dell™ desktop, portable computer, or graphics card.

# **Setting Up Your Monitor**

**Dell™ S2740L Monitor User's Guide** 

## If you have a Dell™ desktop or a Dell™ portable computer with internet access

- 1. Go to http://support.dell.com, enter your service tag, and download the latest driver for your graphics card.
- 2. After installing the drivers for your graphics adapter, attempt to set the resolution to 1920 x 1080 again.

**NOTE:** If you are unable to set the resolution to 1920 x 1080, please contact Dell™ to inquire about a graphics adapter that supports these resolutions.

# **Setting Up Your Monitor**

**Dell™ S2740L Monitor User's Guide** 

## If you have a non Dell™ desktop, portable computer, or graphics card

In Windows Vista<sup>®</sup>, Windows<sup>®</sup> 7, Windows<sup>®</sup> 8:

- 1. For Windows<sup>®</sup> 8 only, select the Desktop tile to switch to classic desktop.
- 2. Right-click on the desktop and click **Personalization**.
- 3. Click Change Display Settings.
- 4. Click Advanced Settings.
- 5. Identify your graphics controller supplier from the description at the top of the window (e.g. NVIDIA, ATI, Intel etc.).
- 6. Refer to the graphic card provider website for updated driver (for example, <a href="http://www.ATI.com">http://www.ATI.com</a> OR <a href="http://www.NVIDIA.com">http://www.NVIDIA.com</a> ).
- 7. After installing the drivers for your graphics adapter, attempt to set the resolution to 1920 x 1080 again.

**NOTE:** If you are unable to set the recommended resolution, please contact the manufacturer of your computer or consider purchasing a graphics adapter that will support the video resolution.

Free Manuals Download Website

http://myh66.com

http://usermanuals.us

http://www.somanuals.com

http://www.4manuals.cc

http://www.manual-lib.com

http://www.404manual.com

http://www.luxmanual.com

http://aubethermostatmanual.com

Golf course search by state

http://golfingnear.com

Email search by domain

http://emailbydomain.com

Auto manuals search

http://auto.somanuals.com

TV manuals search

http://tv.somanuals.com